# **MICROSOFT WORD**

Программные средства, предназначенные для создания, редактирования и форматирования простых и комплексных текстовых документов, называются *текстовыми редакторами* (*процессорами*).

Наиболее популярны текстовые редакторы MS Word, OpenOffice.org Writer, MultiEdit, Лексикон. В настоящее время в России наибольшее распространение получил текстовый редактор Microsoft Word (MS Word). MS Word позволяет создавать документы различной сложности: от элементарных заявлений до публикаций, занимающих много страниц. Также, благодаря встроенному графическому редактору, можно создавать хорошо оформленные поздравительные открытки, визитки, приглашения, письма и т.д.

Текстовые редакторы предлагают ряд полезных операций и возможностей:

- автоматический перевод текста на следующую строку, страницу;
- автоматическое исправление ошибок;
- автотекст хранение наиболее употребляемых выражений;
- вставку в документ рисунков, диаграмм, таблиц;
- библиотеку стилей хранение набора форматов.

Редактор MS Word как составная часть программного пакета MS Office имеет схожий экранный интерфейс с другими приложениями данного пакета, в т.ч. всплывающие контекстные подсказки около любой кнопки панели.

### **2.1. Интерфейс Microsoft Word**

Начнем с ознакомления визуальной части программы. Рассмотрим содержимое окна MS Word, его основных панелей, команд, меню настроек.

При первом запуске MS Word появляется окно документа, изображенное на рис. 2.1, и в строке подзаголовка появится имя Документ1.docx. Основные компоненты окна отмечены поясняющими надписями.

Верхняя часть окна содержит панель быстрого доступа, меню и ленту, отображающую содержимое каждого раздела меню. Внизу окна – строка состояния, выше – полоса горизонтальной прокрутки (полоса горизонтальной прокрутки находится в правой части экрана).

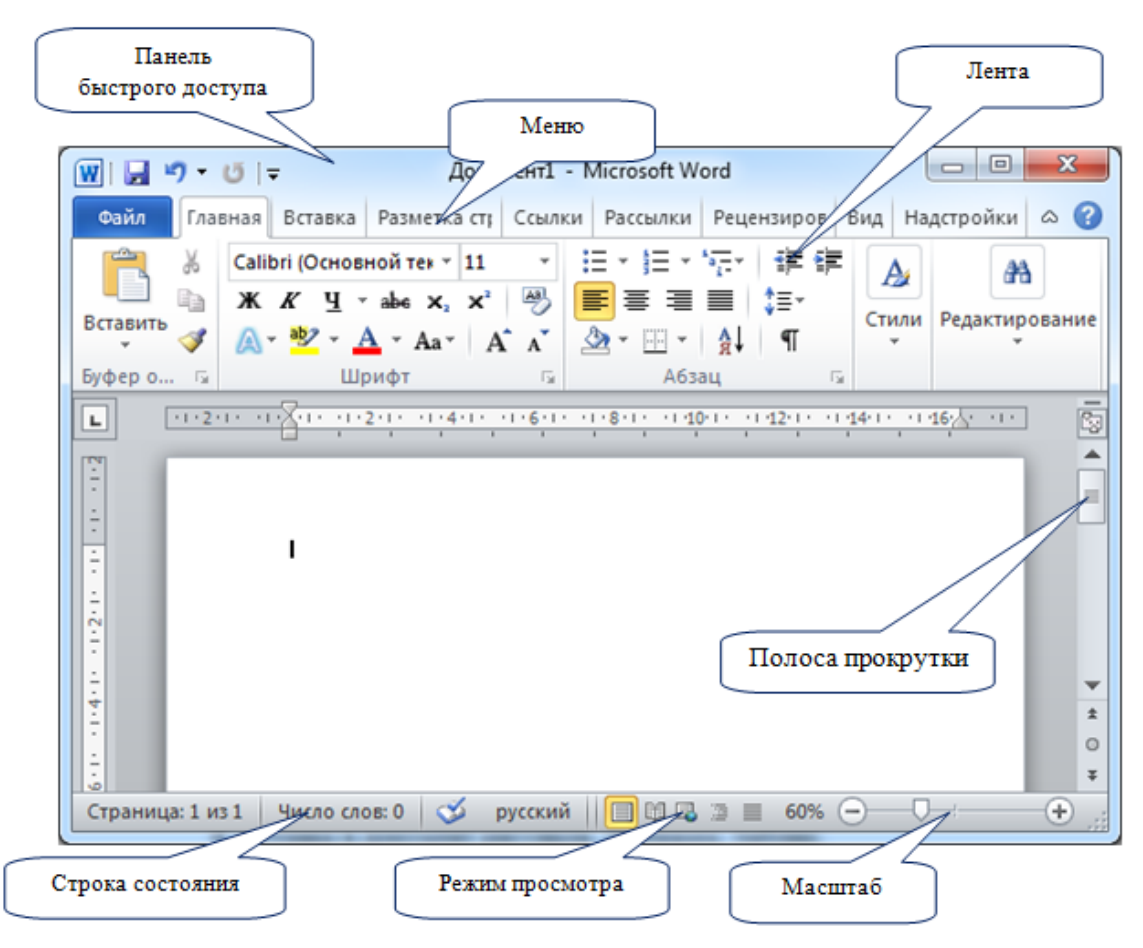

Рис. 2.1. Окно MS Office

Под меню находится лента, на которой отображается содержимое данного раздела меню. При переходе к другому разделу меню соответственно изменяется и содержимое ленты. Панель быстрого доступа позволяет разместить наиболее часто используемые функции программы над разделами меню, тем самым сделав эффективнее работу с текстовым редактором.

#### **2.2. Основные приемы работы с текстом**

#### **2.2.1. Создание, открытие, сохранение документа**

При запуске Microsoft Word приложение автоматически открывает пустой документ и предлагает начать работу мигающей вертикальной полоской – курсором ввода.

Для создания нового документа следует выбрать → *Создать*, затем в открывшемся диалоговом окне необходимо выбрать пиктограмму с названием «Новый документ». Также обычные документы можно создавать, используя кнопку на панели быстрого доступа.

Созданный текст находится в ОЗУ компьютера. Для размещения его на диске требуется произвести сохранение созданного файла с присвоением ему имени. Для сохранения можно воспользоваться либо кнопкой на панели быстрого доступа, либо нажав на кнопку «Office», выбрав пункт *Сохранить как*. В появившемся окне требуется найти папку, в которой необходимо сохранить документ, а в поле имя файла – набрать имя (до 255 символов). При дальнейшем сохранении файла под этим же именем достаточно нажать кнопку «Сохранить» на панели быстрого доступа **...** Для эффективной работы рекомендуется сохранять документ через 10–15 минут.

В окне меню «Office»: *Параметры Word → Сохранение* можно сделать активной опцию «Автосохранение» и указать число минут для автоматической перезаписи.

Для вызова на экран монитора уже записанного на диске файла можно воспользоваться кнопкой «Открыть» на панели быстрого доступа **и либо в** меню: «Office» → Открыть. Откроется окно диалога, в котором надо найти свою папку и в ней – имя файла аналогично операции сохранения.

### **2.2.2. Настройка внешнего вида документа**

Чтобы текстовые, графические данные документа верно отображались, необходимо правильно настроить документ, а именно задать ориентацию листа, его размеры, расстояние полей (участки документа от края страницы до текста) в документе и т.п. Все эти настройки задаются в меню «Разметка страницы».

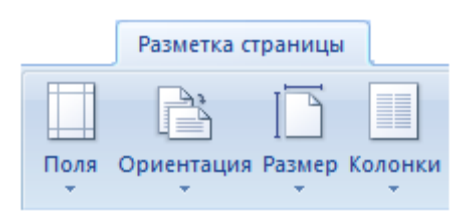

Рис. 2.2. Меню «Разметка страницы»

Выбрав в меню «Разметка страницы» → *Поля* →*Настраиваемые поля*, откроется диалоговое окно для задания параметров страницы (рис. 2.3). Эту же форму можно вызвать более простым способом: двукратным нажатием на полях линейки документа.

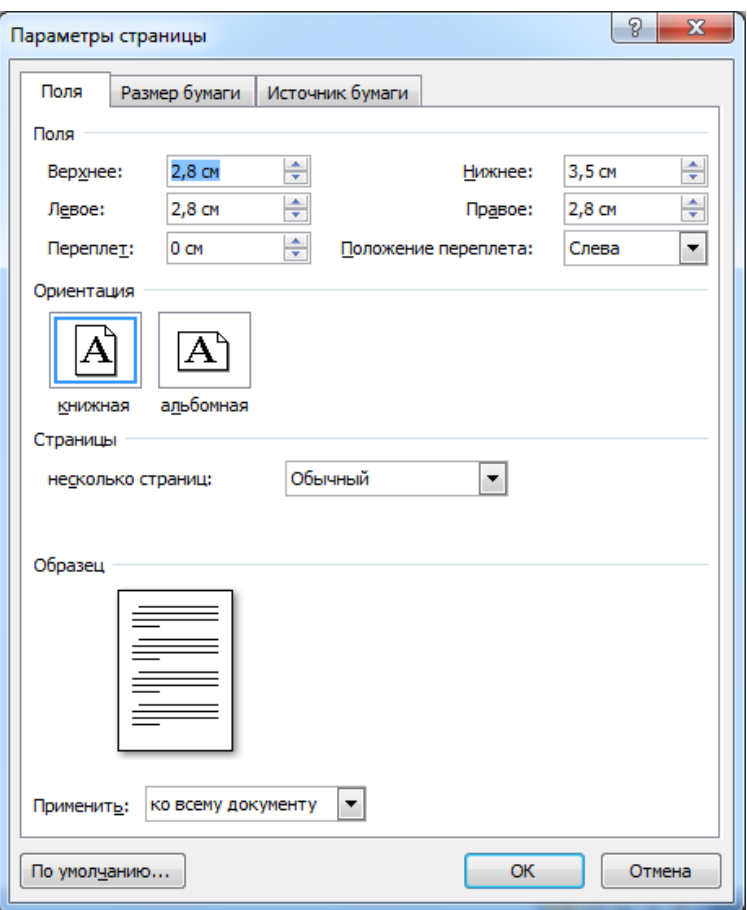

Рис. 2.3. Параметры страницы

Обратите внимание, в каких единицах измерения вы задаете параметры (должны быть в «см»), а также разделителем единиц разрядов должна быть запятая, а не точка.

#### **2.2.3. Просмотр документа**

Общий режим просмотра документа устанавливается одной из кнопок  $\mu$ режима  $\boxed{\blacksquare}$   $\blacksquare$   $\blacksquare$   $\blacksquare$  находящихся в правом нижнем углу экрана. Предусмотрены четыре режима просмотра:

- режим разметки страницы;
- режим чтения;
- режим web-документа;
- режим отображения структуры;
- режим черновика.

При работе с многостраничными текстами возникает необходимость быстро перейти к определенному участку текста. Для этого в текстовом редакторе MS Word есть несколько механизмов и инструментов.

Для перехода в начало документа можно использовать сочетание клавиш <Ctrl+Home> , в конец документа – <Ctrl+End>.

В правой части окна Word находится вертикальная полоса прокрутки.

Полосы прокрутки предназначены для перемещения по тексту в окне редактора по вертикали и горизонтали. Перемещение по документу с использованием линеек прокрутки осуществляется с помощью мыши. На ней находятся следующие инструменты:

• кнопки «Прокрутка вверх» – и «Прокрутка вниз» – для перемещения экрана на одну строку вверх/вниз соответственно;

• бегунок прокрутки  $\equiv$  – щелчок левой клавиши мыши ниже или выше бегунка приводит к перемещению текста на одно окно. Аналогичное действие имеют клавиши PageUp и PageDown . Неотрывное перемещение бегунка с помощью левой клавиши мыши приводит к перемещению вдоль всего текста. При этом в правой части экрана (на тексте) появляется контекстная подсказка номера страницы. Отпустив клавишу мыши, мы попадаем на нужную страницу;

• кнопки «Страница вверх» • и «Страница вниз» • – приводят к перемещению текста ровно на одну страницу.

Для перехода к нужной странице (строке) можно открыть диалоговое окно перехода функциональной клавишей F5 либо щелкнуть левой клавишей в строке состояний на номере страницы. В окне перехода можно указать конкретный номер страницы или количество страниц для перехода вперед/назад относительно текущей (соответственно со знаком «+ / -»).

Иногда бывает полезным включить кнопку «непечатные символы» **П**, расположенную в разделе меню «Главная». На экране появятся символы табуляции, пробела, абзаца и т.д. Эти символы полезны при редактировании и не видны на печати.

### **2.2.4. Ввод и редактирование текста**

Символ текста появляется на месте курсора. Клавиша Enter перемещает текстовый курсор в начало новой строки, клавишами Del и Backspace можно удалить символ. При появлении красной волнистой линии (ошибка) можно правой клавишей мыши вызвать контекстное меню: пропустить, добавить (в словарь), орфография (доп. варианты написания).

**Выделение текста.** Для удаления или замены отдельного слова, абзаца, фрагмента его необходимо выделить. Это можно сделать с помощью мыши или клавиатуры:

*слово* – дважды щелкнуть левой клавишей мыши на слове;

 *отдельные строки или фрагмент* – установить указатель мыши в начало текста, нажать левую клавишу мыши и удерживать вдоль всего фрагмента либо щелкнуть левой клавишей в начале фрагмента + Shift + + левая клавиша в конце;

 *предложение* – нажать клавишу <Ctrl> и, удерживая ее, щелкнуть гденибудь на предложении;

 *строку* – нажать левую клавишу мыши слева от строки на полосе выделения;

 *абзац* – дважды щелкнуть левой клавишей мыши слева от абзаца на полосе выделения;

**•**  $\epsilon$ есь текст –  $\langle \text{Ctrl} \rangle$  + нажать левую клавишу мыши слева от текста на полосе выделения либо <Ctrl+5> (на малой цифровой клавиатуре).

**Копирование и удаление фрагментов.** Фрагментом документа может быть текст, объект, рисунок и т.д.

Выделенный фрагмент можно:

- удалить (Delete);
- заменить, набирая новый текст;

 переместить в другое место: подвести указатель мыши к выделенному тексту, нажать левую клавишу мыши и, не отрывая её, переместить фрагмент в нужное место, после этого отпустить клавишу;

 скопировать в другое место: аналогично перемещению, но с удержанием клавиши Ctrl.

Приведенным механизмом можно копировать (перемещать) текст в пределах видимости экрана.

Для копирования и перемещения фрагмента в любую часть текста, а также в другой документ можно воспользоваться элементами ленты. Для этого выделить фрагмент и щелкнуть кнопкой «Копировать» (Главная → Копировать либо горячие клавиши <Ctrl+C>). Фрагмент помещается в буфер обмена Clipboard. Затем курсором пометить место вставки и нажать кнопку «Вставить» (Главная → Вставить).

При перемещении действия аналогичны, за исключением замены кнопки «Копировать» кнопкой «Вырезать», <Ctrl+X>. Следует отметить, что содержание буфера обмена сохраняется до следующего копирования. Причем в него может быть помещена любая информация: рисунок, чертеж, диаграмма.

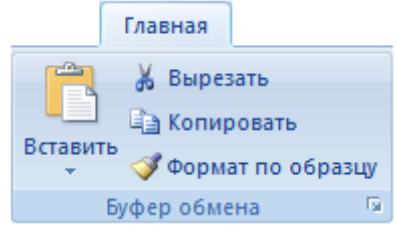

Рис. 2.4. Меню «Главная»

Буфер обмена Clipboard един для всех приложений, поэтому вставить информацию из буфера можно в документе любого приложения.

Отменить предыдущее действие (или несколько действий) можно кнопкой на панели быстрого доступа. Повторить – кнопкой •, расположенной на панели быстрого доступа.

#### **2.2.5. Поиск и замена текста**

В процессе работы может возникнуть необходимость внести изменения в уже набранный текст. Для замены текста существует кнопка в разделе  $a_{\rm aa}^{\rm bb}$  Заменить меню «Главная» панели «Редактирование»: (рис. 2.5). Исправляемый текст можно набрать непосредственно в поле «Найти». В поле «Заменить на» помещаем новый текст. Затем можно осуществить сразу все замены, щелкнув на клавише «Заменить все». В новом окне будет показано количество замен. Если нажать клавишу «Найти далее», то будет выделено очередное появление в документе старого текста и для замены его на новый требуется нажать клавишу «Заменить».

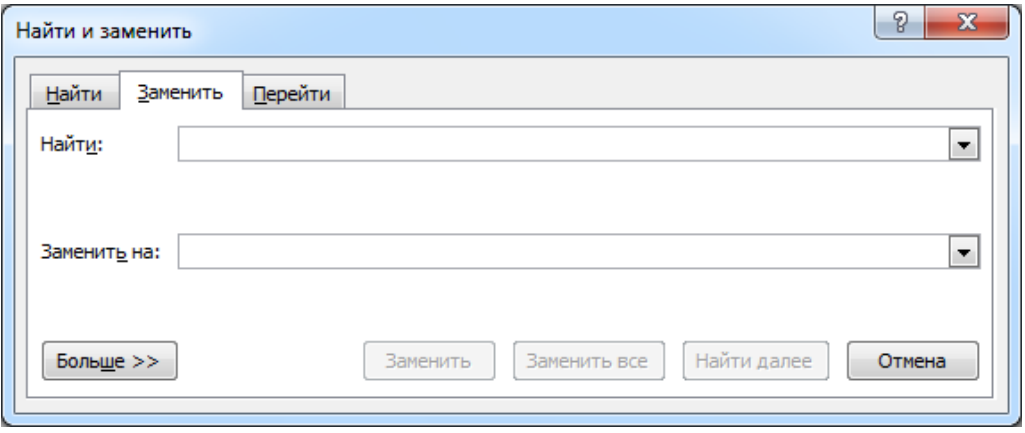

Рис. 2.5. Диалоговое окно «Найти и заменить»

Замену можно осуществлять также с помощью диалогового окна «Office»: *Параметры Word → Правописание → Параметры автозамены*. В отличие от простой замены в данном случае старый и новый текст будут сохранены в буфере автозамены, буфер простой замены сохраняет текст лишь до следующего обращения к нему.

Кроме того, в окне *Автозамены* (рис. 2.6) можно установить ряд общих полезных настроек, таких как: в случае ввода двух заглавных букв заменять вторую на строчную; устанавливать заглавную букву в начале предложения; устранять последствия случайного нажатия <Caps Lock> и ряд других.

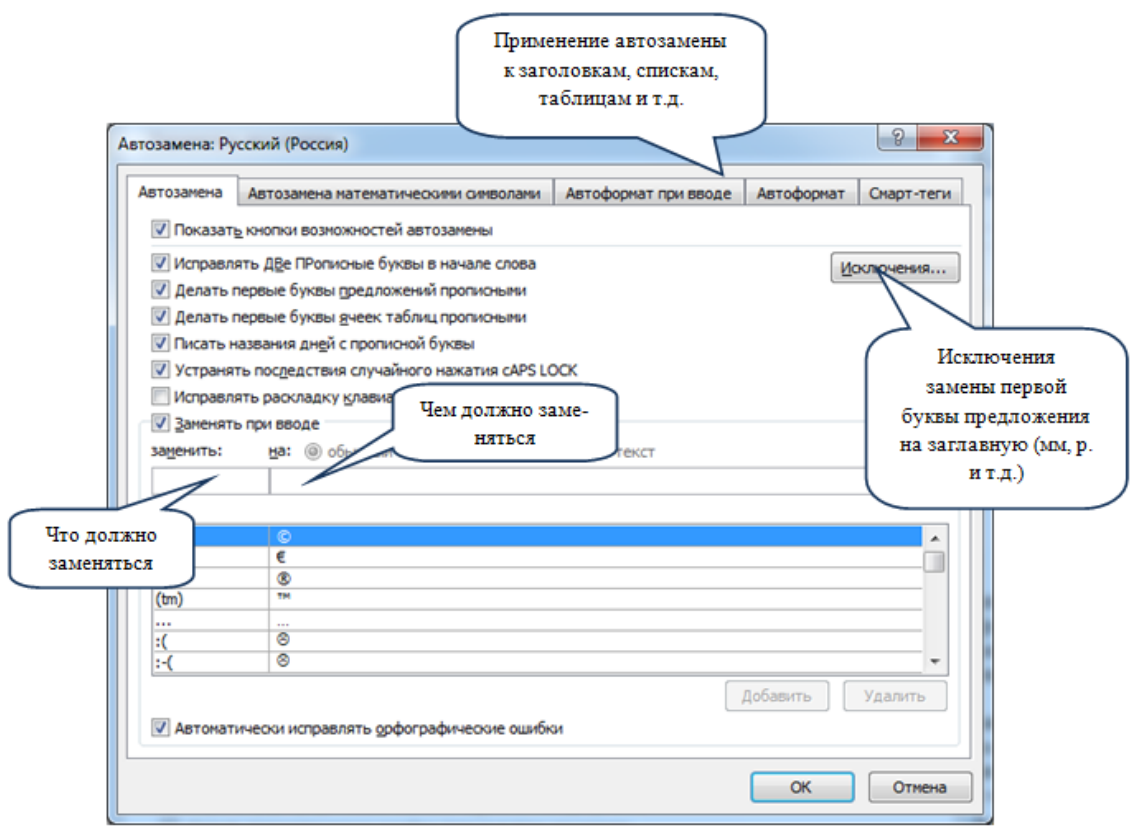

Рис. 2.6. Автозамена

**Создание автотекста.** Удобным инструментом вставки в текст часто употребляемых фраз или слов являются команды *Автотекста*. Для создания автотекста требуется выделить запоминаемый фрагмент и воспользоваться командой на панели *Текст* раздела «Вставка».

Для вставки фразы в текст необходимо набрать имя элемента и функциональную клавишу F3.

#### **2.3. Форматирование текста**

**Форматирование –** это установка параметров, отвечающих за внешний вид текста, к которым относятся: шрифт, высота, ширина, наклон, подчеркивание, отступы, установки табуляции, интервалы между двумя абзацами и между строками в абзаце, любая нумерация и маркирование списков, обрамление, заливка и т.д.

### **2.3.1. Определение вида и начертания шрифта**

В MS Word все операции изменения шрифта применяются к выделенному фрагменту текста или, при отсутствии выделения, к слову, на котором располагается курсор. Для простейших операций по изменению вида и начертания шрифта используют панель «Шрифт» раздела «Главная».

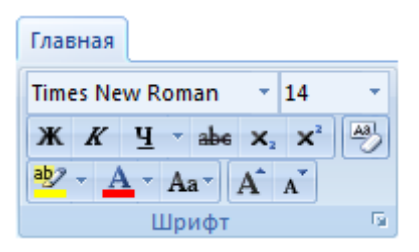

Рис. 2.7. Панель «Шрифт» раздела меню «Главная»

В раскрывающемся списке *Шрифт* Times New Roman • выбирают гарнитуру, в списке *Размер шрифта* <sup>14</sup> <sup>•</sup> определяют размер символов, а кнопками *Полужирный*, *Курсив* и *Подчеркнутый* изменяют их начертание **Ж К Ч** В поле шрифтов приведено достаточно большое их количество, самыми распространенными являются Arial, Times New Roman. Размер технического текста 12–14. Единица измерения шрифта принята полиграфическая – пункт (в дюйме 72 пункта, т.е. пункт равен 1/72 дюйма).

Эффекты, недоступные с панели «Шрифт» раздела «Главная», можно создать в диалоговом окне **Шрифт**, которое можно вызвать горячими клавишами <Ctrl+D>, либо открыть кнопкой  $\blacksquare$  с панели «Шрифт» (рис. 2.8).

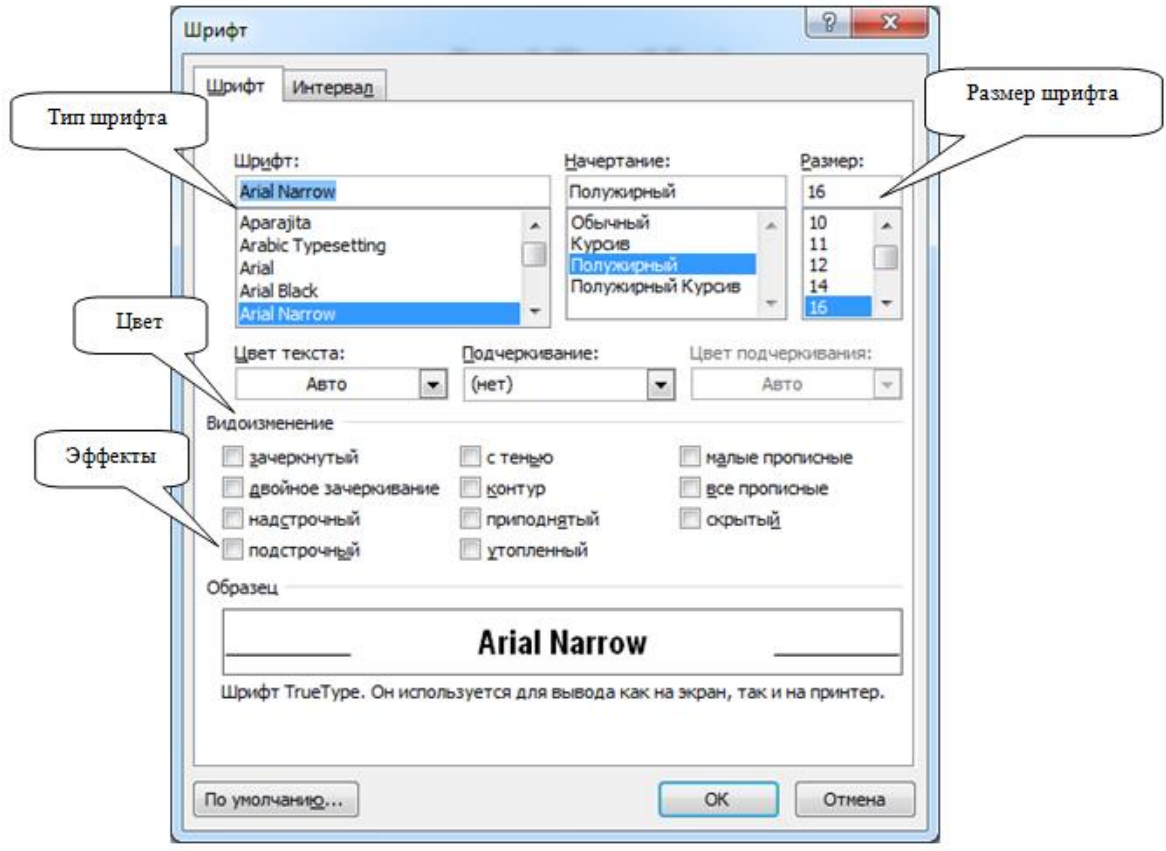

Рис. 2.8. Окно «Шрифт»

В нижней части данного диалогового окна приводится пример текста, написанного в соответствии с заданными параметрами шрифта.

### **2.3.2. Выравнивание абзацев**

Основной смысловой единицей текста обычно является *абзац*. Поэтому команды выравнивания и операции форматирования предназначены для изменения внешнего вида отдельных абзацев.

В MS Word выравнивание задают на панели «Абзац» в разделе «Главная» (рис. 2.9).

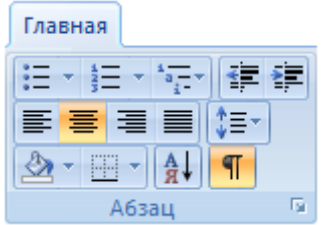

Рис. 2.9. Панель «Абзац» в разделе меню «Главная»

Из четырех кнопок  $\equiv \equiv \equiv$   $\equiv$  (по левому краю, по центру, по правому краю, по ширине) может быть включена только одна для конкретного абзаца:

 при выравнивании по левому краю все строки абзаца начинаются с одной и той же позиции, т.е. левый край абзаца образует вертикальную линию;

 в случае выравнивания по центру строки располагаются симметрично относительно вертикальной оси, проходящей через середину страницы (такое выравнивание нередко применяется для заголовков);

 при выравнивании по правому краю все строки абзаца заканчиваются на одной и той же позиции, т.е. правый край абзаца образует вертикальную линию;

 при выравнивании по ширине ровными оказываются и левая, и правая границы.

# **2.3.3. Форматирование абзацев**

Для полного форматирования абзаца используют диалоговое окно «Абзац», которое открывается кнопкой • на панели «Абзац» в разделе «Главная» (рис. 2.10).

Вкладка **Отступы и интервалы** определяет выравнивание абзаца и его размещение в потоке текста документа:

 способ выравнивания задают в раскрывающемся списке *Выравнивание*. Раскрывающийся список *Уровень* задает смысловой уровень абзаца в общей структуре текста;

• группа *Отступ* определяет правую и левую границы абзаца относительно правой и левой границ страницы;

 раскрывающийся список *Первая строка* позволяет задать наличие и размеры «красной строки» (абзацного отступа);

 группа *Интервал* позволяет задать промежутки между абзацами, а также между строками данного абзаца.

Вкладка **Положение на странице** предназначена для форматирования абзацев, попадающих на границу между страницами. Здесь можно:

- запретить отрывать от абзаца одну строку;
- потребовать, чтобы абзац размещался на одной странице целиком;

 «присоединить» следующий абзац к данному или начать текущим абзацем новую страницу.

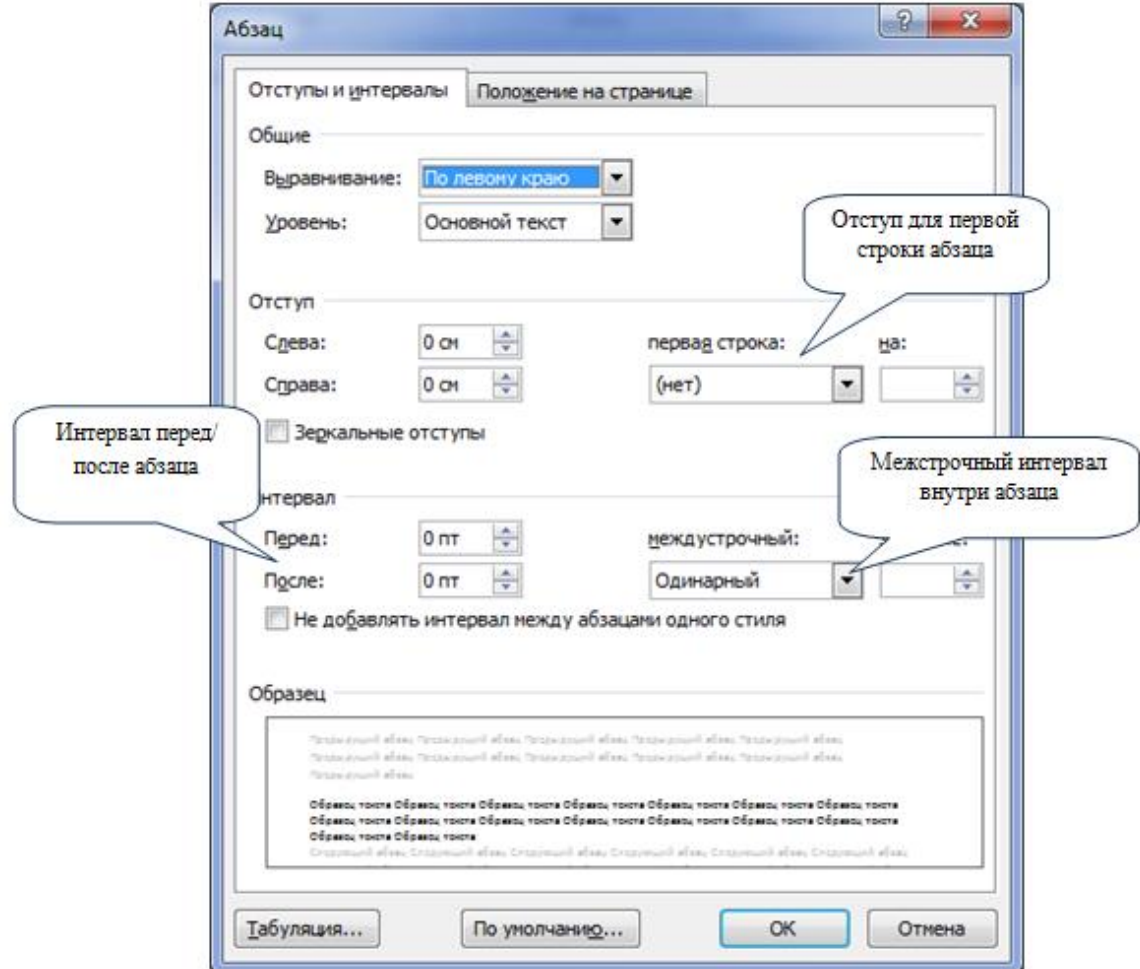

Рис. 2.10. Диалоговое окно «Абзац»

#### **2.3.4. Форматирование с помощью линейки**

Линейка не только предоставляет информацию о разметке документа, но и является мощным инструментом форматирования. Она позволяет управлять боковыми границами и позициями табуляции текущего абзаца. Границы абзаца задают путем перетаскивания (перемещения) специальных маркеров, располагающихся на горизонтальной линейке (рис. 2.11).

**Нижний левый маркер** задает левую границу для всех строк абзаца, кроме первой. Данный маркер соответствует параметру *Отступ слева* в диалоговом окне «Абзац».

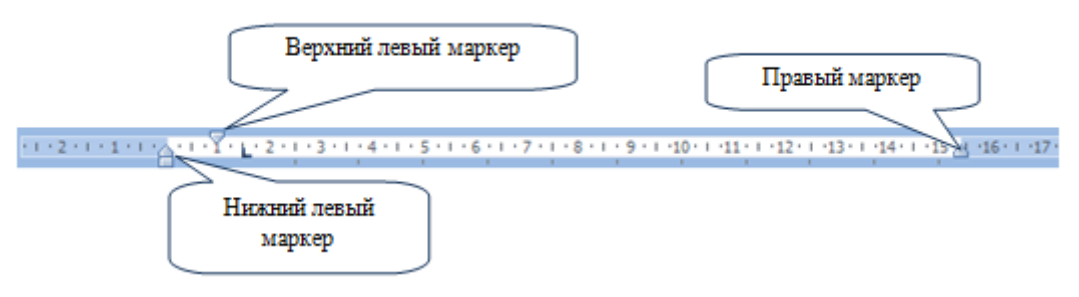

Рис. 2.11. Горизонтальная линейка

**Верхний левый маркер** задает линию начала первой строки абзаца и позволяет сформировать абзацный отступ. Данный маркер соответствует параметру *Первая строка* в диалоговом окне «Абзац».

**Правый маркер** задает правую границу текущего абзаца. Данный маркер соответствует параметру *Отступ справа* в диалоговом окне «Абзац».

Примечание. Существует еще один быстрый способ вызова окна «Абзац», для этого выполняется двойное нажатие мышью на любом из вышеописанных маркеров.

Линейку также используют для задания *позиции табуляции*. Позиции табуляции применяются, когда строка состоит из нескольких полей, например в несложной таблице. По умолчанию позиции табуляции располагаются через каждые полдюйма и отмечаются на линейке короткими вертикальными засечками. Символ, обозначающий позицию табуляции, располагается на линейке слева. Он имеет вид «уголка» (рис. 2.12).

 $(1 + (1/\sqrt{1 + 1})^2) + 2 + (1/3)^2$ 

Рис. 2.12. Позиция табуляции

#### **2.4. Автоматизация форматирования. Стили**

В длинных документах обычно существует несколько вариантов оформления абзацев, которые многократно используются внутри документа.

Форматировать абзац вручную при каждом изменении текста неудобно, особенно если учесть, что, скорее всего, уже существует абзац с таким же форматированием. MS Word решает эту проблему, позволяя производить форматирование *по образцу*, а также путем применения готовых заданных *стилей форматирования*.

Чтобы выполнить форматирование по образцу, необходимо установить курсор на абзац с нужными параметрами форматирования и щелкнуть на кнопку Формат по образцу  $\blacktriangledown$ . Далее нужно щелкнуть на абзаце, формат которого требуется изменить, и он будет выглядеть точно так же, как выбранный в качестве образца.

Стиль форматирования – это совокупность всех параметров оформления, определяющих формат абзаца. Доступные стили перечислены на панели «Стили» на вкладке меню «Главная» (рис. 2.13). В начале работы с программой Word этот список содержит перечень стилей, заданных по умолчанию. Выбранный стиль применяют к выделенным абзацам.

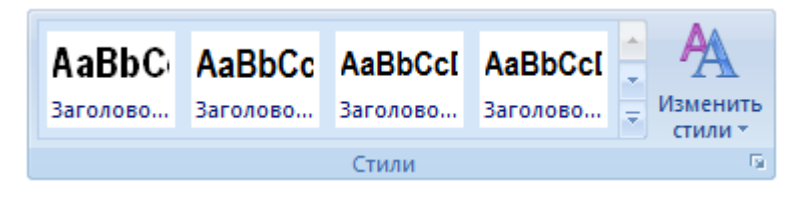

Рис. 2.13. Панель «Стили»

Можно создавать собственные стили, открыв окно создания стилей на панели «Стили» раздела «Главная» (рис. 2.14).

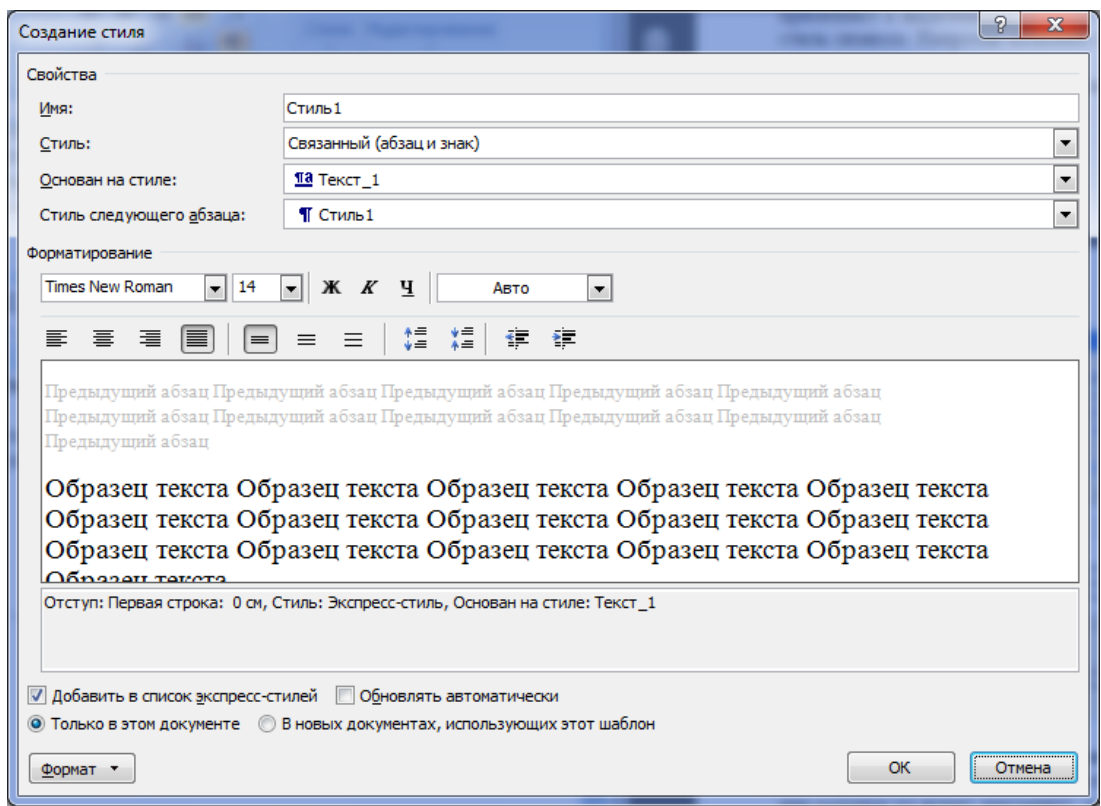

Рис. 2.14. Диалоговое окно «Создание стиля»

В диалоговом окне *Создание стиля* можно задать имя нового стиля и указать, какой из существующих стилей принимается за основу.

Чтобы изменить параметры данного стиля, надо щелкнуть на кнопке Формат • и выбрать в открывшемся меню форматируемый элемент: Шрифт…, Абзац…, Табуляция…, Граница…, Язык…, Рамка…, Нумерация…, Сочетание клавиш…

#### **2.5. Оформление текста**

#### **2.5.1. Маркированные и нумерованные списки**

В документах довольно часто встречаются списки-перечисления, т.е. оформление текста в виде пронумерованных или отмеченных пунктов. В таких списках для выделения каждого отдельного пункта используются декоративные значки или цифры.

В разделе «Главная» на панели «Абзац» для этой цели предназначены две кнопки: **Маркеры**  $\frac{12}{12}$  и **Нумерация**  $\frac{1}{2}$  + Эти кнопки можно включить перед созданием списка либо применить к выделенному фрагменту. Список формируется за счет наличия в конце каждого элемента (строки, абзаца) непечатаемого символа ¶, который появляется при нажатии на клавишу *<Enter>*.

Если необходимо внести под один номер две строки, то нужно установить курсор на вторую строку и отжать кнопку. При этом порядковый номер перейдет на следующую строчку, обозначенную символом ¶.

Образцы различных символов нумерованного и маркированного списков выбираются при нажатии на соответствующие кнопки списков.

Установка многоуровневых списков осуществляется кнопкой **FILE** (рис 2.15). Многоуровневый список позволяет задать специальный список, содержащий до девяти уровней пунктов, нумеруемых или маркируемых отдельно.

Для перехода на более низкий уровень служит кнопка *Увеличить отступ* , а для возврата на более высокий уровень служит кнопка *Уменьшить отступ* на панели «Абзац».

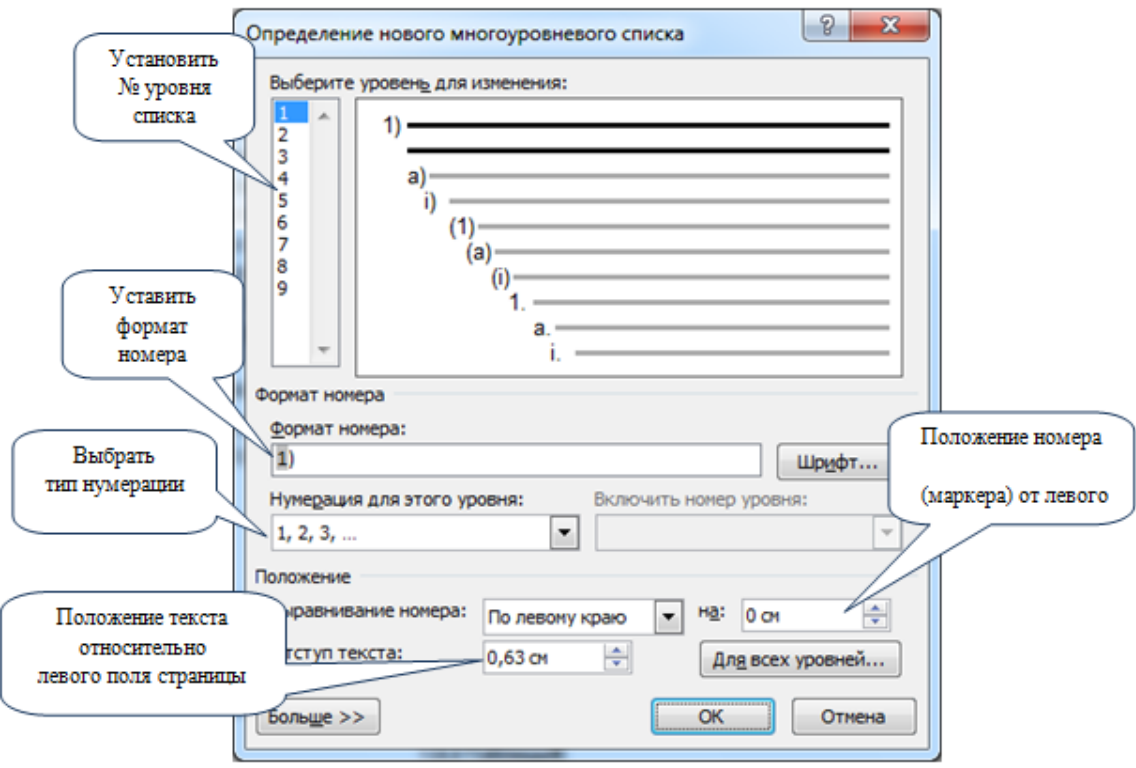

Рис. 2.15. Диалоговое окно «Определение нового многоуровневого списка»

### **2.5.2. Оформление текста в несколько столбцов. Колонки**

Для разбиения текста на столбцы его вводят обычным образом, затем выделяют и щелкают на кнопке **Колонки** в разделе «Разметка страницы». В выпадающем списке выбирают количество создаваемых столбцов. По умолчанию столбцы имеют одинаковую ширину.

На линейке форматирования появляются маркеры столбцов. Перетаскиванием этих маркеров изменяют положение промежутка между столбцами и его ширину.

Если стандартный метод форматирования столбцов неудовлетворителен, следует использовать диалоговое окно «Колонки» (рис. 2.16).

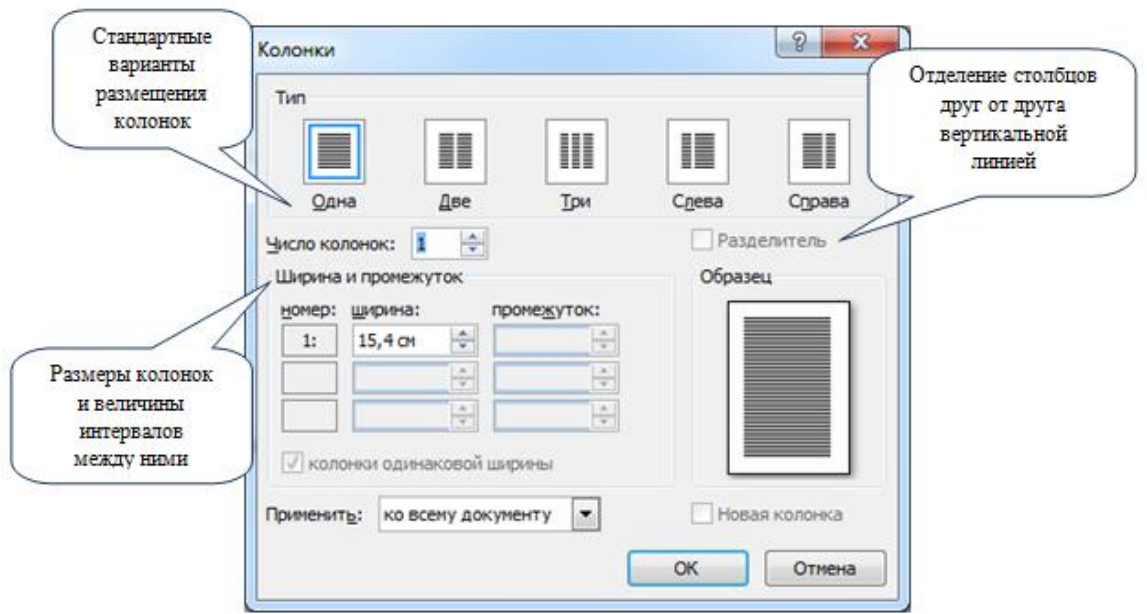

Рис. 2.16. Диалоговое окно «Колонки»

Раскрывающийся список *Применить* указывает, какую часть документа следует разбить на столбцы: ко всему документу, к текущему разделу, к выделенному тексту.

### **2.5.3. Таблицы, диаграммы**

Таблицы – важная составляющая технической документации. Информация в них наглядна, структурирована и компактна. Редактор MS Word предоставляет широкие возможности для создания таблиц. Для создания заготовки таблицы необходимо выполнить команду *Вставка →* 

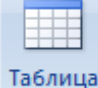

*Таблица* **. • Появляется пунктирная сетка из столбцов и строк. Переход** от ячейки к ячейке осуществляется клавишей *<Tab>*.

Каждый элемент таблицы называется ячейкой. Информация, хранимая в ячейке, не зависит от других элементов. Поэтому всегда можно изменить форматирование и размер каждой ячейки, а также информации в ней. Ячейка таблицы может содержать текст, рисунок и другие объекты, кроме другой таблицы.

Все столбцы в таблице одинаковой величины. Изменять их ширину можно несколькими способами:

 указатель мыши подвести к линии раздела столбцов, когда он примет форму двунаправленной стрелки, нажать левую клавишу мыши и передвинуть ею линию;

 оптимальную ширину столбца можно также получить двойным щелчком мыши на линии раздела (после того, как таблица будет заполнена).

Для вставки новых строк или столбцов в таблице необходимо выделить строку или столбец, перед которым будет произведена вставка. Далее нажатием правой клавиши мыши вызвать меню конструирования таблицы. Выделенная строка может быть также удалена из того же меню. Клавишей *<Del>* можно удалить только содержимое строки (столбца).

Для форматирования текста в таблице используются те же инструменты, что и для форматирования самого документа.

Пунктирная сетка таблицы при печати на принтере не воспроизводится. Для создания рамки вокруг таблицы и отдельных ячеек можно воспользоваться клавишей Границы **FIF FPAHIMUM** на ленте «Конструктор». В ней содержится функционально полный набор простых линий.

Для объединения ячеек требуется выделить ячейки, нажать правую клавишу мыши и выбрать соответствующий пункт.

В таблицах можно производить несложные вычисления. Для этого можно

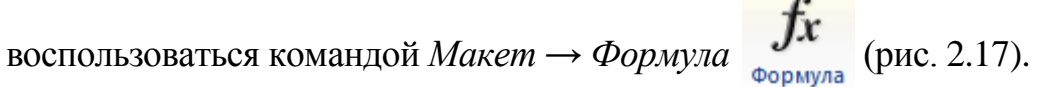

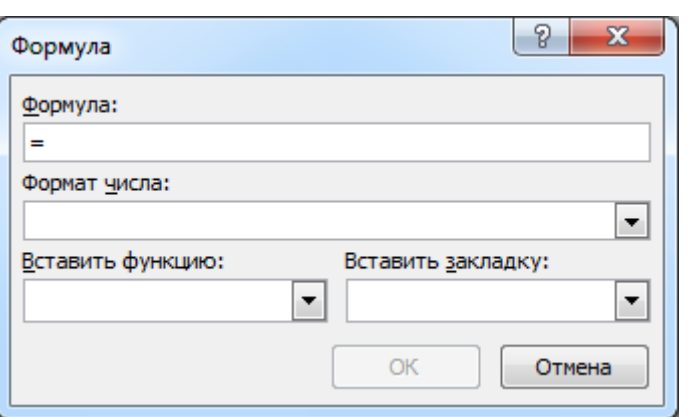

Рис. 2.17. Диалоговое окно «Формула»

В поле «Вставить функцию» приведен список несложных математических и логических операций, среди которых нужно выбрать требуемую.

Рассмотрим пример представления табличной информации (табл. 1).

Таблица 1

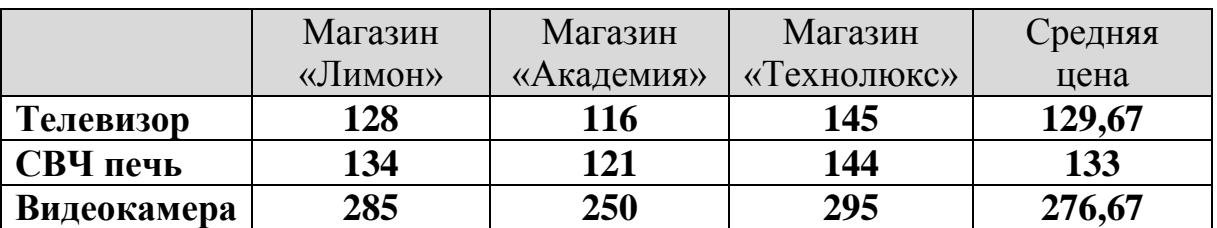

#### Стоимость бытовой техники в фирмах города

В столбце «Средняя цена» приведенной таблицы была использована функция =AVERAGE(LEFT) для подсчета средней стоимости товара.

Наглядное представление табличной информации дают **диаграммы**. Для построения диаграмм используется программа MicrosoftGrahp, устанавливаемая при инсталляции MS Word.

Для построения диаграммы необходимо выделить область таблицы, включающую цифровую информацию и подписи к ним (для данной таблицы 4 строки и 4 столбца). Затем выполнить команду *Вставка → Объект*. В появившемся диалоговом окне выбрать программу MicrosoftGrahp. После выхода из системы MicrosoftGrahp диаграмма будет вставлена в текстовый документ как рисунок.

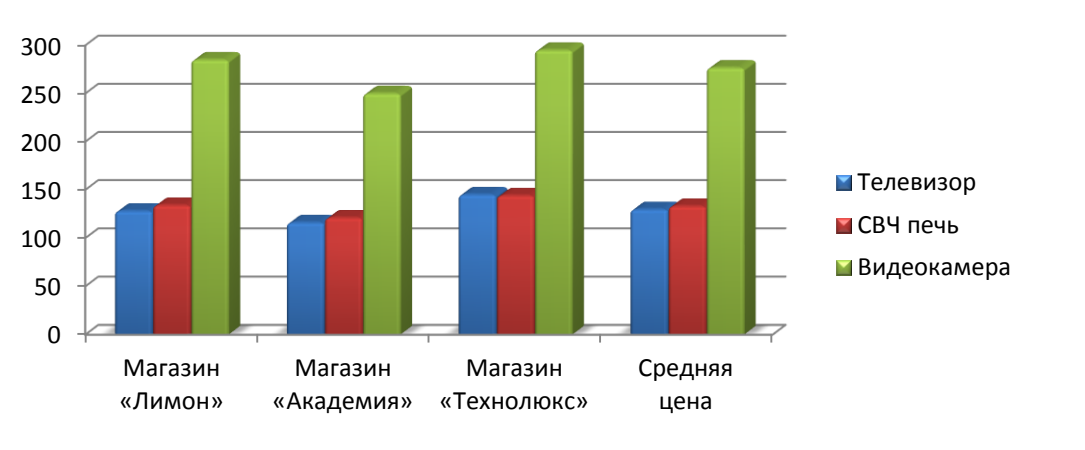

2.18. Диаграмма «Продажа техники»

Рис.

Для редактирования диаграммы нужно дважды щелкнуть по этому рисунку. Вначале можно настроить внешний вид диаграммы, вызвав контекстное меню для области диаграммы, например: изменить ее тип, установить нужный объёмный вид, цвет фона и т.д.

# **2.5.4. Работа с рисунками**

Работа с рисунками в MS Word возможна в двух вариантах:

- вставка рисунка из файла;
- создание рисунка, используя панель инструментов рисования.

Вставка рисунка из файла осуществляется командой *Вставка* → *Рисунок* . Далее указывается место расположения файла. Этот файл может быть

создан любым графическим приложением: фотография и т.д.

Создание рисунка. Для создания рисунка непосредственно в текстовом редакторе необходимо воспользоваться встроенным в Word графическим редактором. Для его активизации необходимо нажать кнопку «Фигуры»

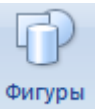

раздела «Вставка». В появившейся панели «Средства рисования» можно выбрать инструменты для рисования различных фигур, линий, выполнять подписи и сноски, производить элементарную настройку типа и толщины линии, цвета обрамления и заливки.

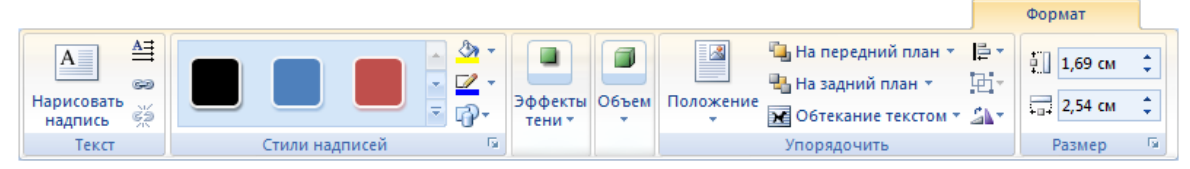

Рис. 2.19. Панель «Средства рисования»

Место, отводимое под рисунок на странице, отмечается рамкой (полотно). Изменить размеры рисунка можно с помощью перемещения восьми реперных точек, ограничивающих рисунок.

**Расположение и комбинирование элементов рисунка** выполняется при помощи соответствующих кнопок на панели «Средства рисования». При наложении элементов друг на друга один элемент можно расположить на переднем плане, а другой – на заднем, то же самое относится и к тексту.

Для соединения элементов в единый рисунок необходимо выделить их и выполнить команду *Группировать*. Это удобно для копирования рисунка, его заливки и других элементов форматирования.

Для создания сложных технических чертежей можно воспользоваться командой *Вставка → Объект* и в диалоговом окне выбрать один из графических редакторов (СorelDraw, MicrosoftPaint, AutoCad).

Еще одной разновидностью рисунков являются объекты SmartArt SmartArt Панель конструктора позволяет выбрать макет диаграммы, формат фигуры и ряд других настроек. Объекты *SmartArt* позволяют быстро разработать материалы для презентаций, лекций, выступления.

### **2.5.5. Описание работы в редакторе формул и его настройка**

Редактор формул **MSEquation** – прикладная программа, входящая в состав MS Word. Редактор позволяет вставлять в текст документа математические формулы и символы. Для вызова редактора необходимо выполнить команду: раздел «Вставка»  $\rightarrow$  панель «Текст»  $\rightarrow$  Объект  $\mathbb{Z}$ объект  $\overline{\phantom{a}}$   $\rightarrow$  MSEquation. Различные версии редакторов формул отличаются внешним видом и функциями меню.

По своему строению окно редактора формул аналогично окну Word, но, кроме известных элементов, имеет палитру символов и палитру шаблонов.

**Палитра символов** расположена под строкой меню и содержит многочисленные символы (в т.ч. и греческие, часто встречающиеся в формулах) и знаки математических операций.

**Палитра шаблонов**, расположенная под палитрой символов, содержит математические отношения, операции и сложные математические объекты (интеграл, радикал, матрица и.т.д.). Шаблоны позволяют формировать структуру математической формулы.

| Панель   |         |  |  |  |  |          |
|----------|---------|--|--|--|--|----------|
| символов | Формула |  |  |  |  | Панель   |
|          |         |  |  |  |  | шаблонов |
|          |         |  |  |  |  |          |

Рис. 2.20. Редактор формул MSEquation

Выбор символа и шаблона осуществляется одинаковым образом: левой клавишей мыши выбирается требуемая группа в палитре, после её нажатия группа раскрывается и в ней требуется выбрать нужный элемент. Выбранный элемент попадает в рамку формулы. Выход из редактора формул производится нажатием левой клавиши мыши на тексте документа вне формулы. Возврат в редактор формул для исправления уже созданной формулы – двойной щелчок мыши на формуле.

Правила ввода математических формул:

Сначала создать структуру формулы, а потом её элементы.

 Курсор имеет L-образную форму, причем вертикальная его составляющая перемещается от левого края к правому. Размер вводимого символа соответствует размеру вертикальной части курсора.

 Для ввода текстовой части, сопровождающей формулу необходимо активизировать опцию меню *Стиль → Текст*. Иногда при написании математических формул требуются текстовые символы (например, пробел). В этом случае также рекомендуется перейти в текстовый режим.

Редактор формул имеет ряд возможностей настройки текста.

• сменить шрифт и его начертание (полужирный, курсив): *Стиль* → *Определить*;

 установить размер шрифта для текста и индексов: *Размер → Определить*;

 установить интервал между строками, столбцами, индексами: *Формат → Интервал*.

Приведенными командами можно установить настройки для всего текста. Для локальной смены настроек требуется выделить фрагмент изменения и в соответствующих окнах меню выбрать опцию *Другой*. В открывшемся окне установить нужные настройки.

Кроме того, формулы можно вводить при помощи встроенного

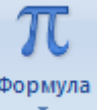

конструктора формул, вызываемого при нажатии кнопки **Формула веще** в разделе «Вставка». Построение формул проходит по схожим с предыдущим редактором принципам.

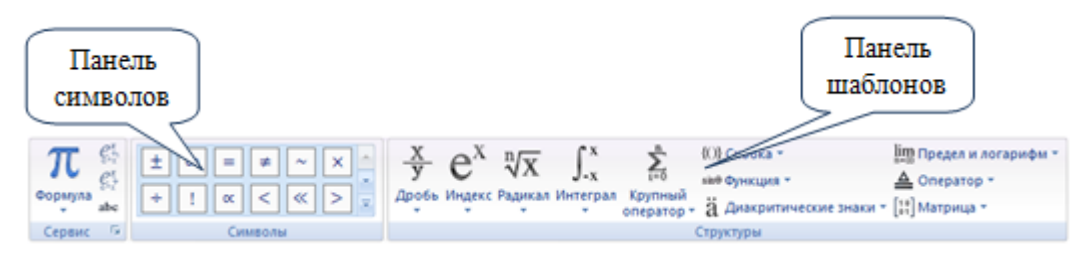

Рис. 2.21. Встроенный конструктор формул

### **2.6. Завершающая стадия работы над документом**

#### **2.6.1. Нумерация страниц и создание колонтитулов**

После набора и оформления текста MS Word предлагает набор средств оформления документации.

MS Word позволяет вставить в документ так называемые колонтитулы – дополнительную информацию в верхнее или нижнее поле каждой страницы. Такой информацией чаще всего является номер страницы, но могут быть и названия разделов, дата, исполнитель документа и т.д. Колонтитулы могут различаться для четной и нечетной страниц, а также для первой и последующих страниц. Использование колонтитулов позволяет лучше ориентироваться в документе.

Чтобы создать колонтитул, выберите соответствующий тип колонтитула на панели «Колонтитулы» раздела «Вставка». При выполнении этой команды основной текст документа при этом высвечивается серым цветом и не может быть изменен.

После выхода из режима колонтитула текст по-прежнему изображен черным цветом, а информация в колонтитуле – серым. Если режим просмотра документа обычный, а не разметки, то колонтитулы вообще не видны. При печати на принтере символы текста и колонтитула имеют одинаковую интенсивность.

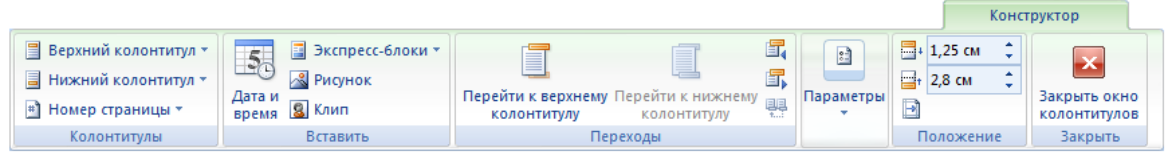

Рис. 2.22. Конструктора колонтитулов

Чтобы пронумеровать страницы, необходимо выбрать команду *Вставка* 

*→ Номер страницы* . При выполнении этой команды появляется всплывающее окно. В нем можно выбрать расположение номера на экране, а клавиша «Формат номеров страницы» откроет ещё одно окно, в котором задаются номер начальной страницы и формат самого номера.

При разрывной нумерации страниц есть ряд особенностей. Перед нумерацией необходимо искусственно ввести разрывы страниц в тех местах, где нарушается последовательная нумерация. Для этого отметить курсором

место разрыва нумерации и выполнить команду *Разрыв* страницы в разделе «Вставка».

### **2.6.2. Проверка правописания**

MS Word существенно облегчает создание грамотных и литературно правильных документов. Проверка текста и исправление ошибок в нем может производиться автоматически или вручную. Контроль опечаток и ошибок происходит уже по ходу ввода текста.

Неверное слово подчеркивается красной волнистой линией, а неудачное или неправильное словосочетание – зеленой линией.

Если щелкнуть на помеченном тексте правой кнопкой мыши, открывается контекстное меню с возможными вариантами исправления ошибки. Можно выбрать любой из предложенных вариантов.

Пункт *Добавить* используют в тех случаях, когда слово правиль-ное, но отсутствует в словаре программы. Оно будет считаться пра-вильным для всех последующих таких же слов и в других документах.

В ситуациях, когда словосочетание подчеркнуто зеленой линией, программе обычно трудно самой предложить правильный способ исправления ошибки. В этом случае в контекстном меню приводится только правило, которое по мнению программы оказалось нарушенным.

Провести проверку правописания после создания документа позволяет

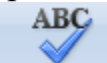

кнопка *Правописание* в разделе «Рецензирование». Получив такую команду, программа проверяет весь документ, останавливаясь при обнаружении ошибки и позволяя ее исправить.

Значок книги в строке состояния указывает на режим проверки правописания. Если значок помечен крестиком **6**, значит, проверка не проводилась или были обнаружены ошибки, при отсутствии ошибок – знак .

Литературное редактирование. Качество текста нередко можно улучшить, заменив слово более подходящим по смыслу. Обычно для этой цели используют словарь синонимов. Программа Word содержит команду *Тезаурус* в разделе «Рецензирование», выполняющую те же функции.

### **2.6.3. Структура документа (оглавление)**

Текстовый редактор Word позволяет формировать структуру документа (заголовки, подзаголовки, их нумерация) и создавать оглавление. Для этой цели необходимо перейти в режим структуры документа (кнопка в нижней части экрана на полосе горизонтальной прокрутки). В режиме структуры документа появляется панель инструментов. С её помощью удобно создать нумерацию заголовков. Для этого кнопками панели структуры «Повысить уровень», «Понизить уровень» создать вложенность заголовков (1, 1.1, 1.1.1). Далее выполнить команду *Формат → Нумерация* заголовков. Выбранным стилем будут пронумерованы все заголовки документа.

Для создания оглавления (например, в конце документа) необходимо создать раздел для дополнительной страницы под оглавление командой *Вставка → Разрыв Страницы*. Установить курсор в месте, где должно быть

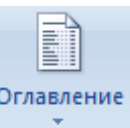

собрано оглавление, выбрать команду *Ссылки → Оглавление* . Активизировать вкладку «Оглавление» и установить формат по одному из предлагаемых образцов (классический, изысканный и т.д.). В конце документа появится оглавление.